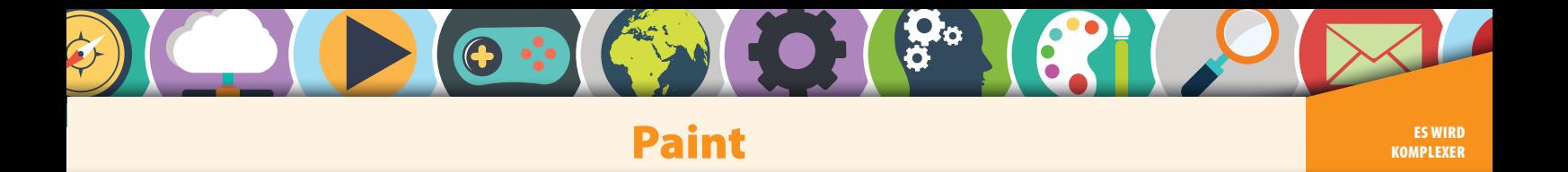

Wir wollen uns dem Anwendungsprogramm "Paint" zuwenden.

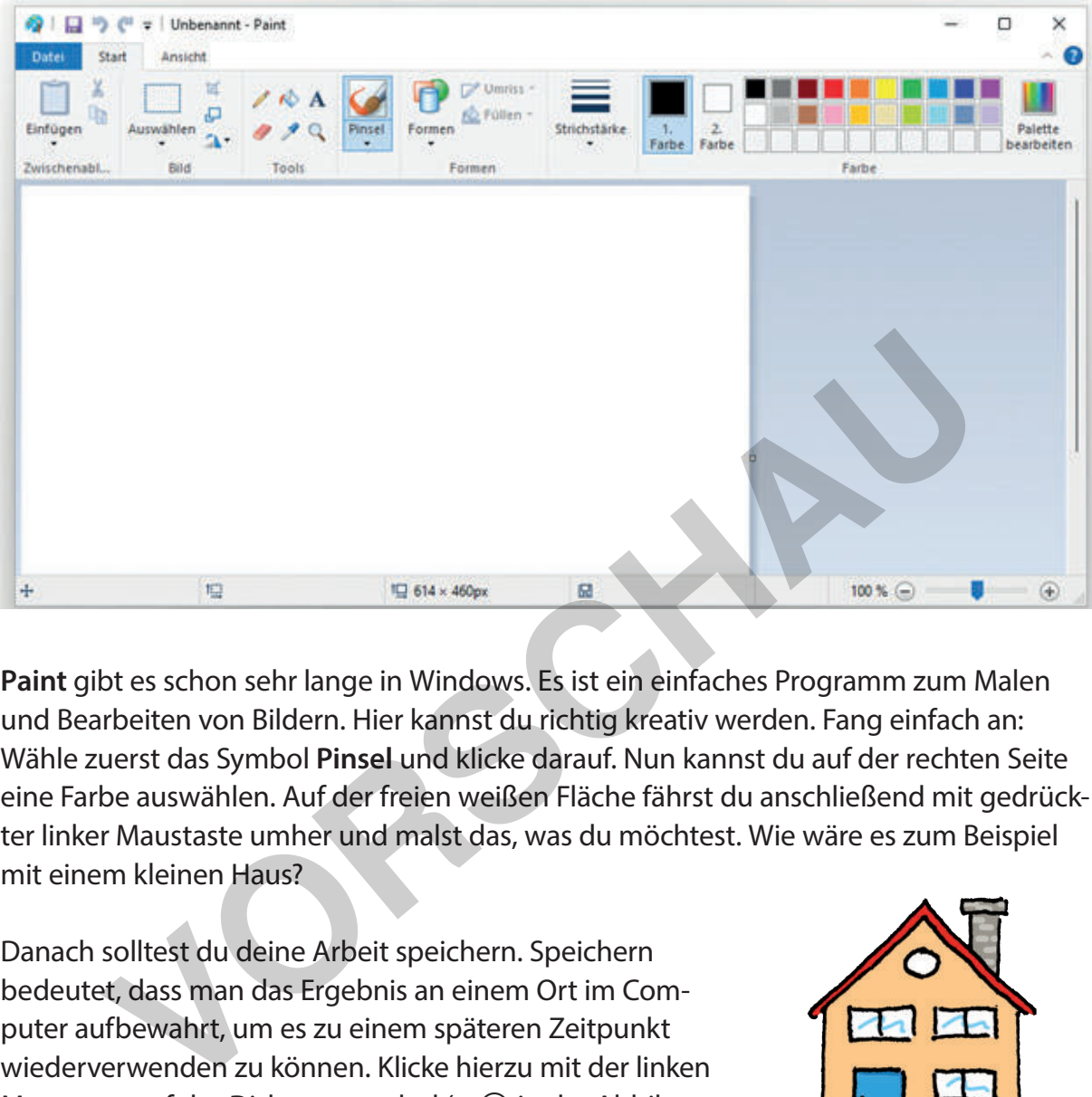

**Paint** gibt es schon sehr lange in Windows. Es ist ein einfaches Programm zum Malen und Bearbeiten von Bildern. Hier kannst du richtig kreativ werden. Fang einfach an: Wähle zuerst das Symbol **Pinsel** und klicke darauf. Nun kannst du auf der rechten Seite eine Farbe auswählen. Auf der freien weißen Fläche fährst du anschließend mit gedrückter linker Maustaste umher und malst das, was du möchtest. Wie wäre es zum Beispiel mit einem kleinen Haus?

Danach solltest du deine Arbeit speichern. Speichern bedeutet, dass man das Ergebnis an einem Ort im Computer aufbewahrt, um es zu einem späteren Zeitpunkt wiederverwenden zu können. Klicke hierzu mit der linken Maustaste auf das Diskettensymbol (s. ④ in der Abbildung auf dem nächsten Blatt). Das Diskettensymbol heißt

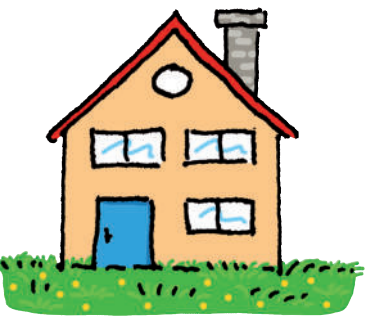

so, weil man früher Disketten zum Speichern genutzt hat. (In der Abbildung links siehst du eine solche Diskette.) Es erscheint ein neues Fenster, in dem du den Ort, an dem du speichern möchtest, auswählst. Gib noch einen Namen für das Bild an.

© PERSEN Verlag

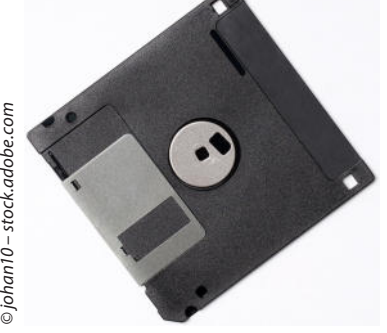

<u>ietzwerk</u>

# **[zur Vollversion](https://www.netzwerk-lernen.de/Windows-11-fuer-Fortgeschrittene)**

1

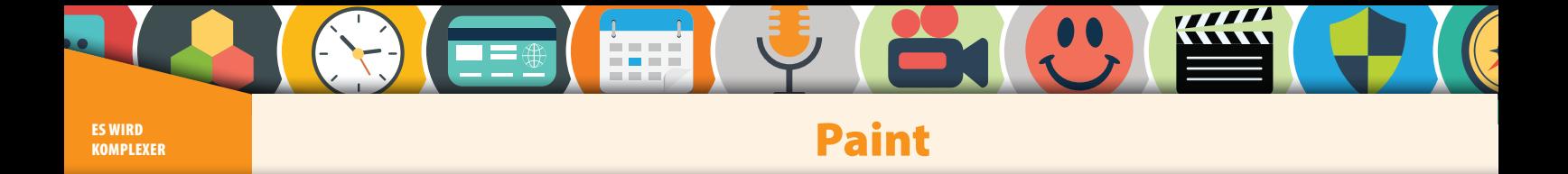

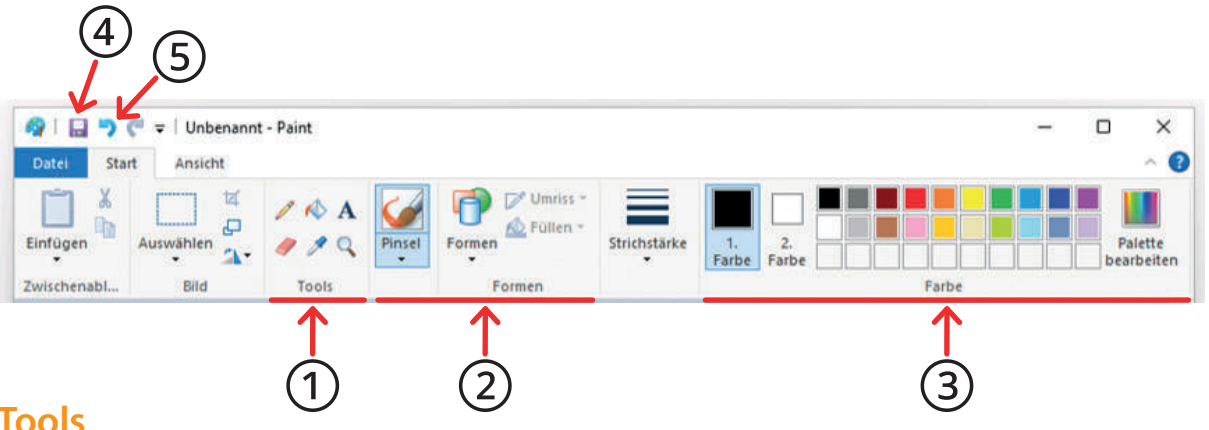

### **Tools**

Mit den Werkzeugen (1), bei Paint werden sie "Tools" genannt, kannst du dein Bild gestalten. Zur Auswahl stehen:

- Bleistift
- Farbeimer
- Text
- Radiergummi
- Pipette
- Lupe

Der **Bleistift** ist das Standardwerkzeug, um beispielsweise einen Strich zu malen. Der Strich wird immer mit der "1. Farbe" ③ gemalt. Die Art, wie der Stift malt, hängt auch von den Formen und dem Pinsel ab ②. Dazu später mehr.

Mit dem **Farbeimer** kannst du große und kleine Flächen füllen. Wähle hierzu den Farbeimer aus und klicke irgendwo auf dein Bild. Wenn du bisher noch nichts gemalt hast, wird einfach die gesamte Fläche in der "1. Farbe" gefüllt. Wenn du die rechte Maustaste verwendest, wird die "2. Farbe" genutzt. Beim Starten von Paint sind die beiden Farben normalerweise Schwarz und Weiß. lit den Werkzeugen ①, bei Paint werden sie "Tools" genannt, kannst du<br>
en. Zur Auswahl stehen:<br>
Bleistift<br>
Farbeimer<br>
Text<br>
Radiergummi<br>
Text<br>
Radiergummi<br>
Text<br>
Lupe<br>
Lupe<br>
Lupe<br>
Lupe<br>
Lupe<br>
Lupe<br>
Lupe<br>
Lupe<br>
Inter mit de

Das Tool **Text** macht exakt das, was sein Name sagt: Hier kannst du einen Text schreiben sowie dessen Schriftart und Größe auswählen. Aber Vorsicht: Sobald du den Text fertig geschrieben hast und in einen anderen Bereich klickst, kann der Text nicht mehr verändert werden. Willst du dennoch etwas verändern, hilft, wie in der echten Welt, nur der Radiergummi und den Text neu zu schreiben.

Apropos **Radiergummi**: Diesen kannst du nutzen, um das Gemalte oder Geschriebene wieder zu entfernen. Genau genommen malst du die "2. Farbe" über dein bisheriges Bild. Alles andere verschwindet darunter.

Das vorletzte Werkzeug ist die **Pipette**. Diese und auch das letzte Werkzeug, die Lupe, sind anders als die bisherigen Tools. Damit kannst du nämlich nicht dein Bild verändern, sondern besser malen: Mit der Pipette wählst du eine Farbe aus, die du schon einmal verwendet hast. Klicke mit der Pipette auf eine Stelle in deinem Bild. Genau diese Farbe wird dann als erste Farbe ausgewählt und du kannst mit ihr weitermalen. Nimmst du die rechte Maustaste, wird stattdessen die zweite Farbe ausgewählt.

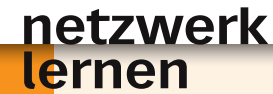

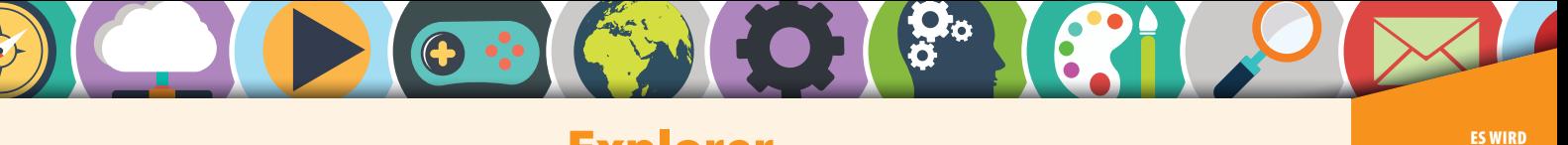

# Explorer

# **Einführung**

Bevor wir uns näher mit dem Windows Explorer beschäftigen, musst du ein paar Dinge darüber wissen, was Dateien sind und wie sie auf dem PC abgelegt werden.

Dateien werden verwendet, um Daten permanent auf deinem Computer zu speichern. Permanent bedeutet, dass die Daten auch nach dem Ausschalten des Computers erhalten bleiben. Es gibt viele verschiedene Daten, die du auf deinem Computer speichern kannst, z. B.:

- Fotos
- Videos
- Textdokumente
- Computerspiele
- Programme

Eine Datei wird über ihren Dateinamen und ihre Dateiendung identifiziert. Dateiname und endung sind durch einen Punkt getrennt.

Stell dir vor, du möchtest ein Foto von deinem letzten Geburtstag auf deinem Computer speichern. Eine Dateiendung für Bilder ist z. B. das Format JPEG. Du kannst dein Foto dann Geburtstag.jpeg nennen.

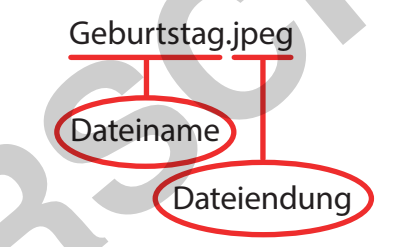

Die Dateiendung sagt aus, um welche Art von Daten es sich handelt. Hier siehst du einige wichtige Dateiendungen, die du kennen solltest:

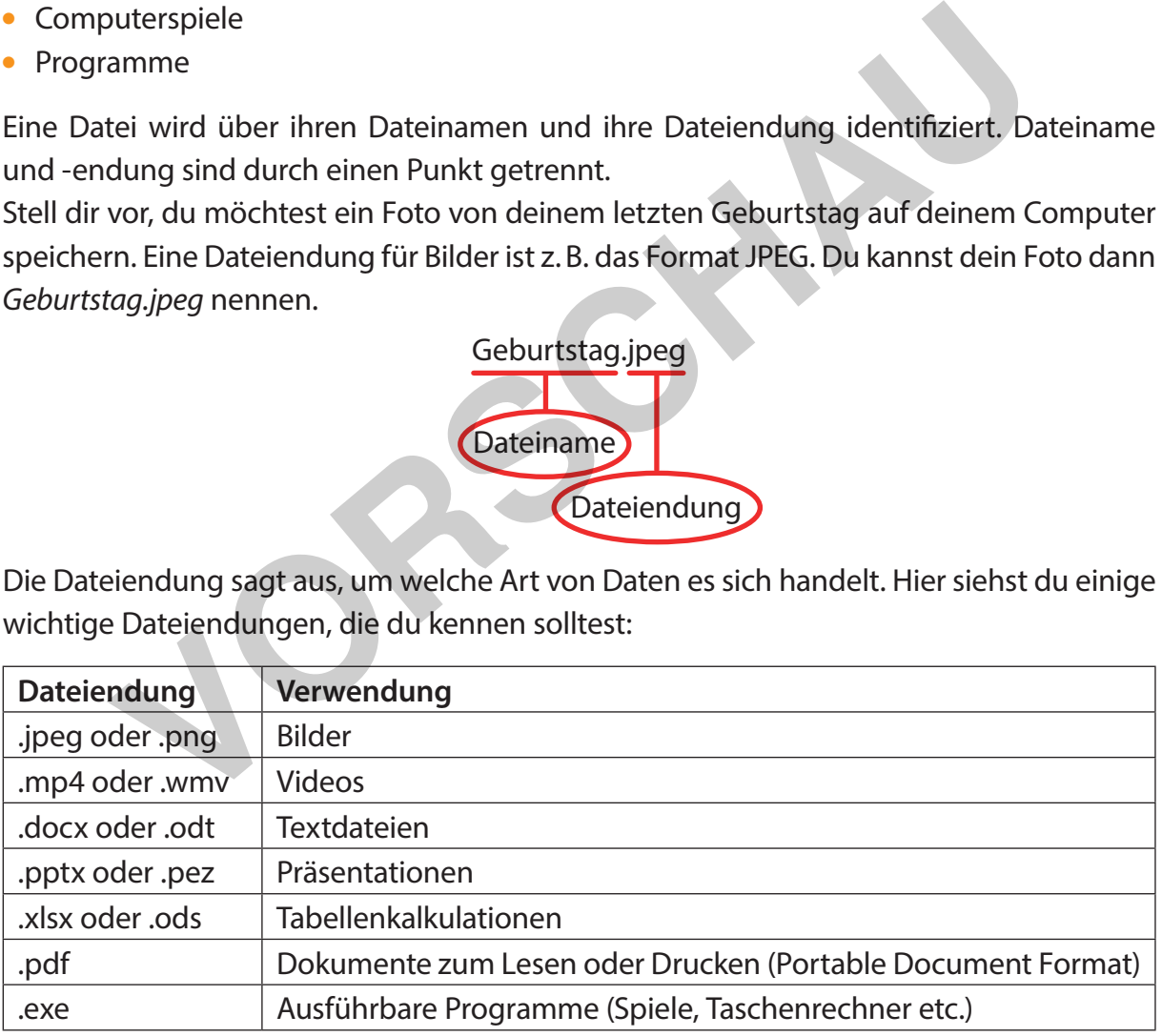

Zu guter Letzt musst du noch wissen, dass Dateien auf dem Computer auf einer Festplatte abgespeichert werden. Stell dir nun vor, du möchtest deine Geburtstagsbilder sortieren, also z. B. alle Bilder von deinem letzten Geburtstag getrennt von deinem vor-

letzten Geburtstag aufbewahren. Dafür gibt es sog. **Ordner** (auch Verzeichnisse genannt). Diese werden mit einem Ordnersymbol dargestellt.

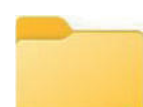

#### netzwerk lernen

© PERSEN Verlag

# **[zur Vollversion](https://www.netzwerk-lernen.de/Windows-11-fuer-Fortgeschrittene)**

**KOMPLEXER** 

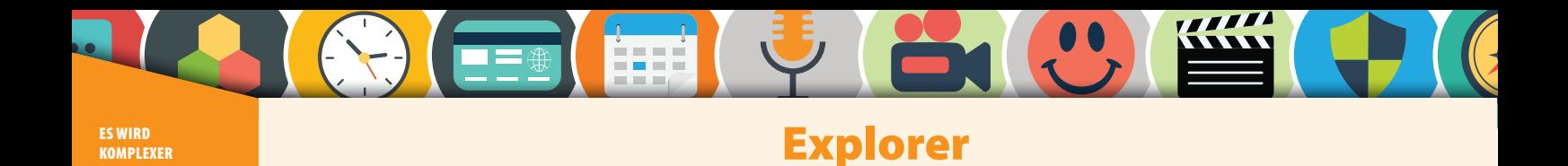

Du kannst beliebige Ordner mit Unterordnern erstellen, um deine Dateiablage zu organisieren. Das folgende Bild zeigt dir eine Möglichkeit, wie du Bilder von Geburtstagen und Haustieren trennen und untergliedern kannst.

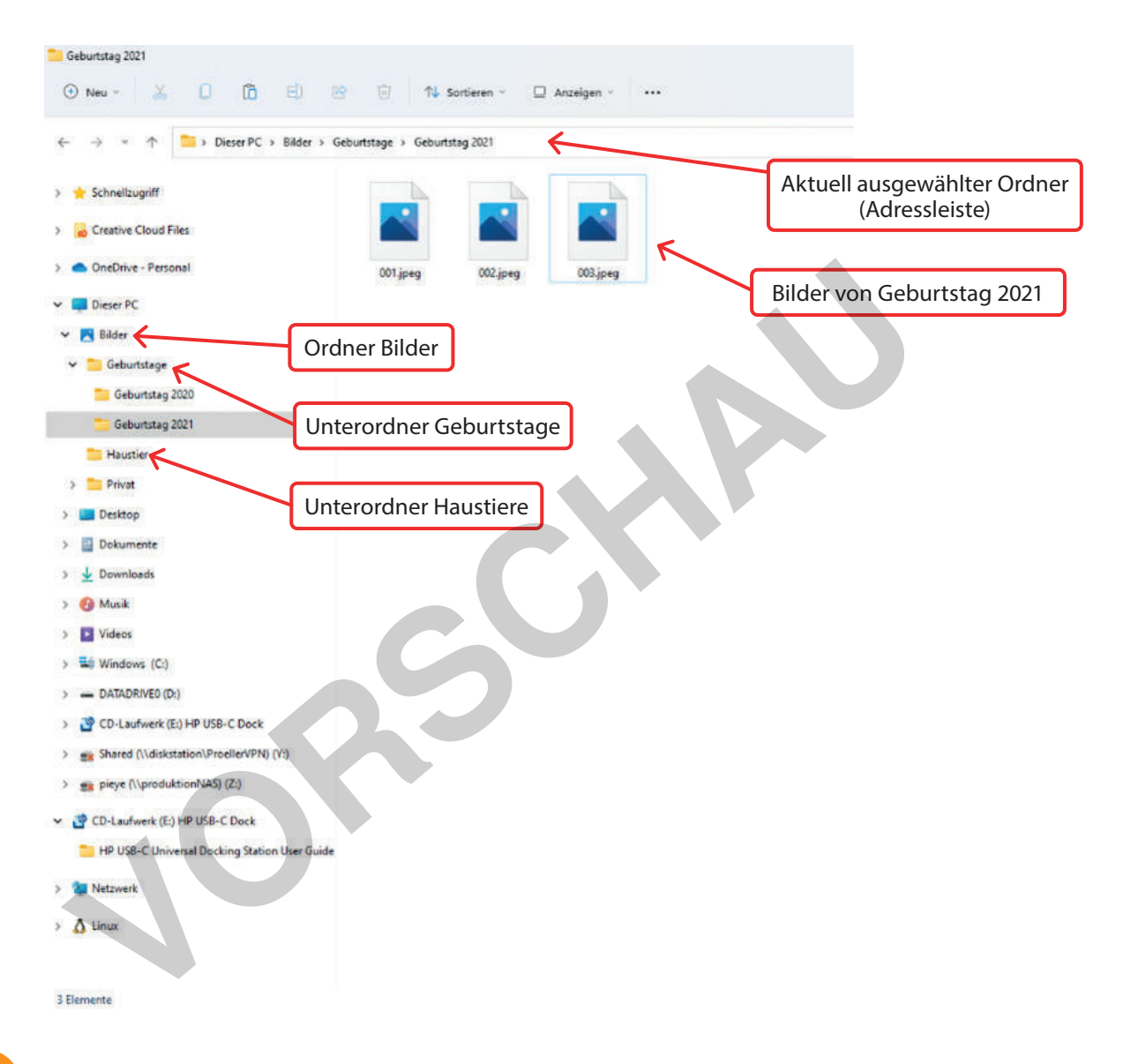

1. Wie ist ein Dateiname aufgebaut? ?

netzwerk

ernen

- 2. Nenne drei wichtige Dateiendungen. Kennst du weitere Dateiendungen, die in der
- 3. Was sind Ordner und Unterordner?

Tabelle nicht aufgeführt sind?

- 4. Was ist der Unterschied zwischen einer Datei und einem Ordner?
- 5. Wie würdest du deinen Bilderordner organisieren? Erstelle auf einem Blatt Papier eine Struktur aus Ordnern und Unterordnern.

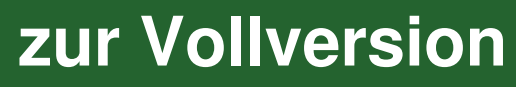

AA

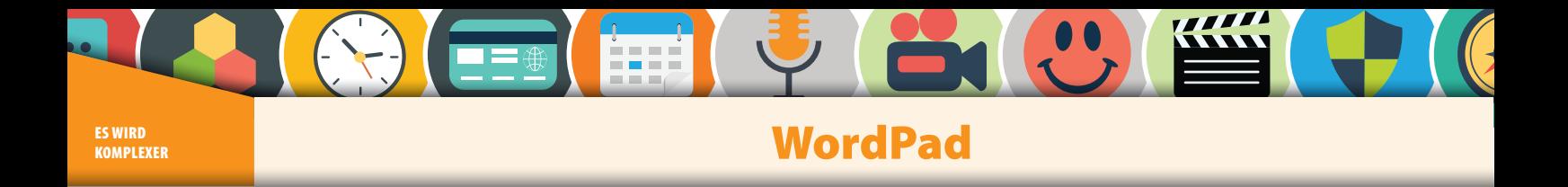

Im Folgenden erfährst du alles über das Textverarbeitungsprogramm **WordPad**.

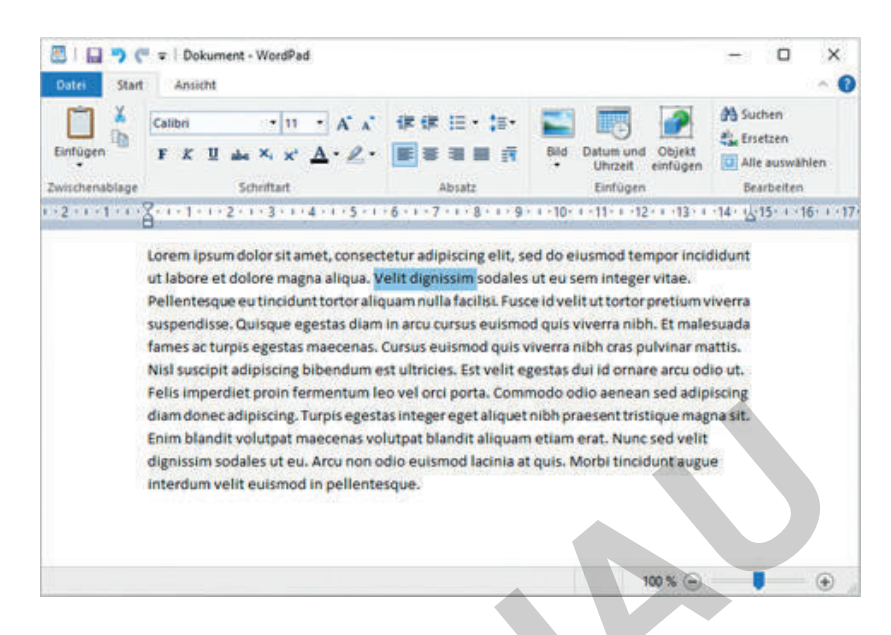

WordPad wird mit Windows 11 mitgeliefert. Es ist damit auf jedem Windows 11PC verfügbar. Andere Textverarbeitungsprogramme, wie beispielsweise Microsoft Word oder OpenOffice, musst du erst installieren – vielleicht haben das deine Eltern schon gemacht oder in der Schule eine Lehrkraft. Mit WordPad stehen dir grundlegende Funktionen, um einen Text zu erstellen, zur Verfügung. Um das Programm zu starten, klickst du auf das Startlogo in der Taskleiste und tippst "WordPad" ein. Canadian delayer and perfective and perfective and perfective and the second of the second of the second of the second of the second of the second of the second of the second of the second of the second of the second of th

Jetzt kannst du direkt mit dem Schreiben anfangen. Probiere es einfach aus: Schreibe zwei bis drei Zeilen Text. Im Bild oben haben wir einfach einen Text in einer Fantasiesprache verwendet.

## **Funktionen in WordPad**

In der Menüleiste siehst du einige Möglichkeiten, wie du den Text nun gestalten kannst. Der erste wichtige Block bezieht sich auf die **Schriftart** ①. Hier kannst du die Schriftart auswählen, aber auch bestimmen, dass der Text **fett**, kursiv oder unterstrichen sein soll ④ – ⑥. Zudem kannst du die Schriftgröße ⑦ verändern. Damit WordPad weiß, auf welchen Teil des Textes sich dein Gestaltungswunsch bezieht, musst du zuvor den entsprechenden Text markieren. Das machst du am einfachsten mit der Maus, indem du den Mauszeiger zum Anfang des gewünschten Textes bewegst, die linke Maustaste drückst, sie gedrückt hältst und anschließend bis zum Ende des gewünschten Bereichs fährst. Dann kannst du die Maustaste wieder loslassen. Der Bereich, den du auf diese Weise markiert hast, ist jetzt blau hinterlegt. Nun kannst du z. B. auf das **F** in dem Schriftarten-Block drücken – damit wird der Text fett.

Der zweite Block bezieht sich auf den **Absatz** ②. Hier kannst du den Zeilenabstand vergrößern. Zudem kannst du einstellen, ob der Text links ⑧, mittig oder rechts zentriert werden oder ob es ein Blocksatz ⑨ sein soll.

netzwerk

lernen

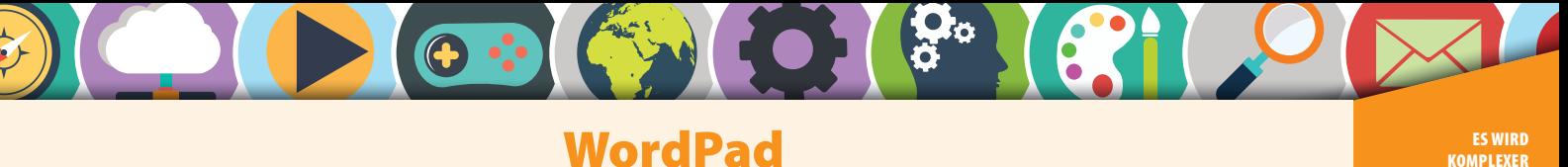

WordPad

Beim dritten Block **Einfügen** ③ ist vor allem das Bild ⑩ interessant. Hier kannst du z. B. Fotos einfügen, die du zuvor im Explorer abgelegt hast.

Im Block Bearbeiten <sup>(1)</sup> gibt es die Funktionen "Suchen" und "Ersetzen". Mit "Suchen" wird dir die Stelle in deinem Text angezeigt, nach der du mit einem Wort bzw. mehreren Wörtern gesucht hast. Bei einem längeren Text lohnt es sich, auch die Funktion "Ersetzen" zu verwenden, wenn du ein bestimmtes Wort im ganzen Text durch ein anderes ersetzen möchtest.

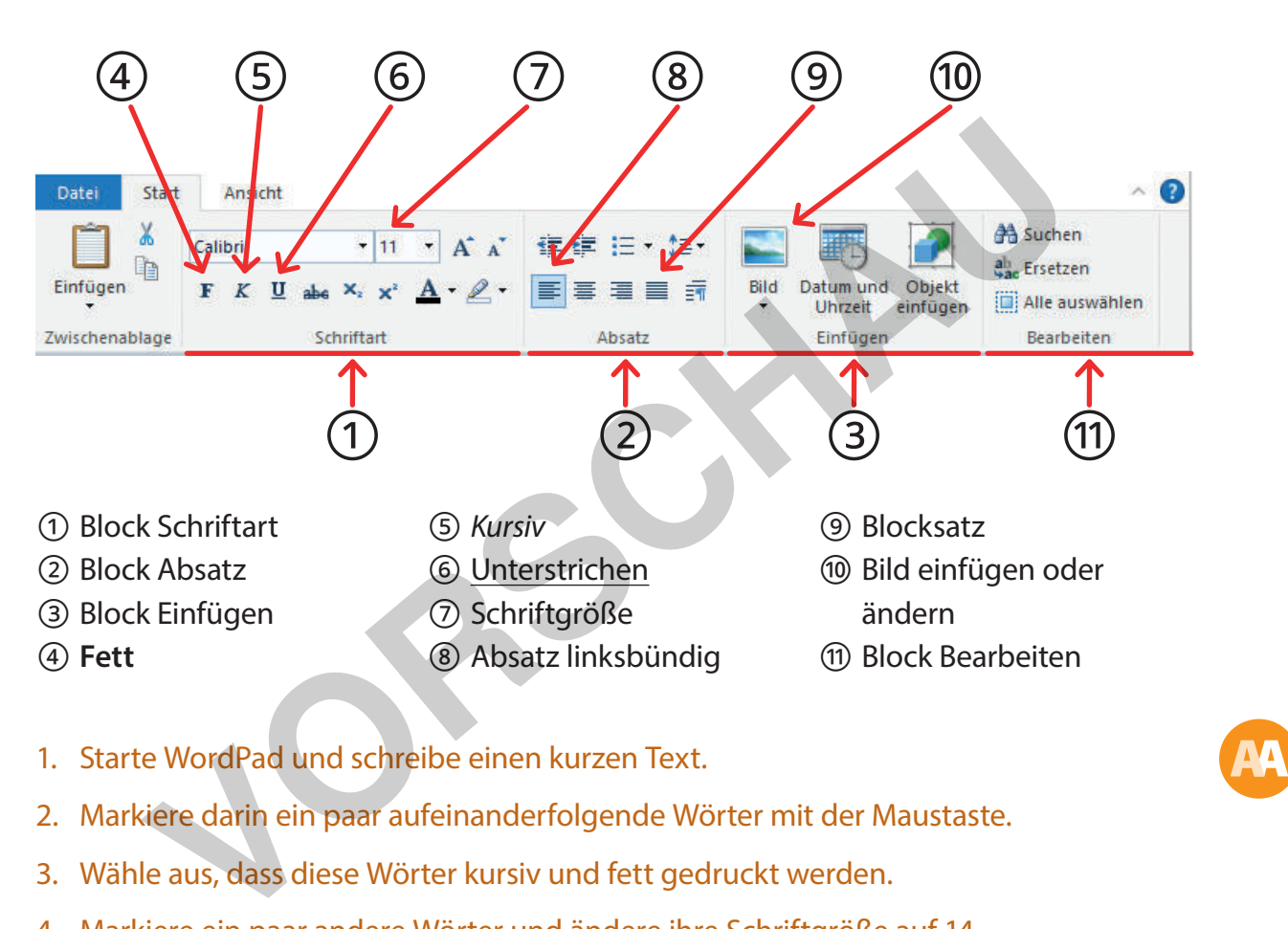

- 1. Starte WordPad und schreibe einen kurzen Text.
- 2. Markiere darin ein paar aufeinanderfolgende Wörter mit der Maustaste.
- 3. Wähle aus, dass diese Wörter kursiv und fett gedruckt werden.
- 4. Markiere ein paar andere Wörter und ändere ihre Schriftgröße auf 14.

### **Datei in WordPad speichern**

<u>netzwerk</u>

Die Datei, die du gerade erstellt hast, kannst du auch speichern, damit du sie zu einem späteren Zeitpunkt nochmals lesen oder weiterbearbeiten kannst. Wähle dazu im Menü Datei die Option "Speichern".

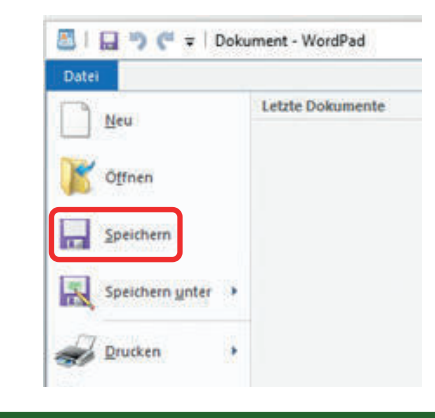

# 0 PERSEN Verlag – The China of the China of the China of the China of the China of the China of the China of the China of the China of the China of the China of the China of the China of the China of the China of the China **[zur Vollversion](https://www.netzwerk-lernen.de/Windows-11-fuer-Fortgeschrittene)**